## **Adobe CS5.5 Production Premium Installation Instructions - Case Software Center**

## **PLEASE PRINT OR READ THESE INSTRUCTIONS. THE INSTALLER WINDOW MAY BE HIDDEN UNDER THIS BROWSER WINDOW**.

Please follow the illustrated instructions below to install Adobe CS5 Production Premium.

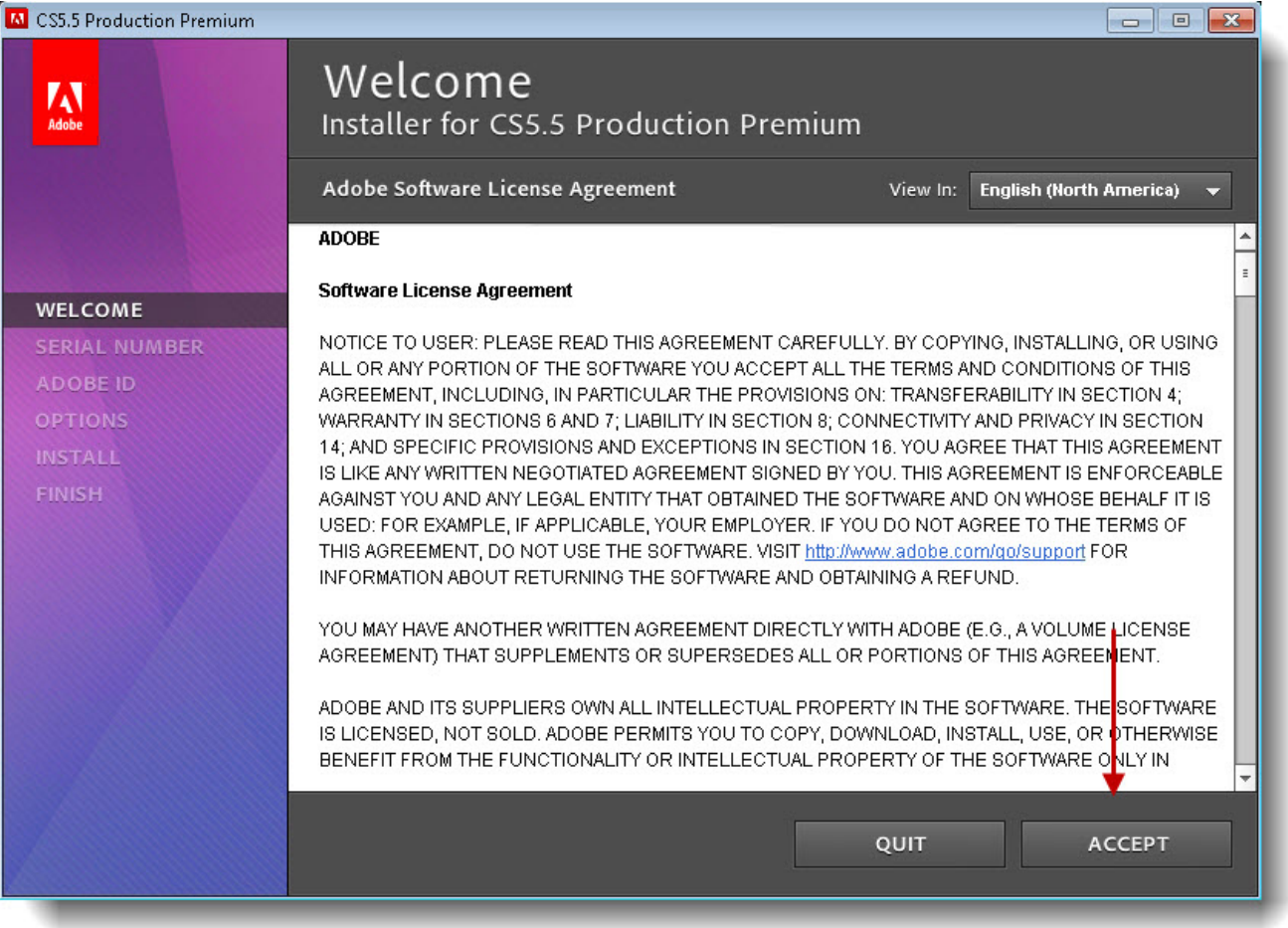

Welcome screen. Please read the Software License Agreement and press "ACCEPT" to continue.

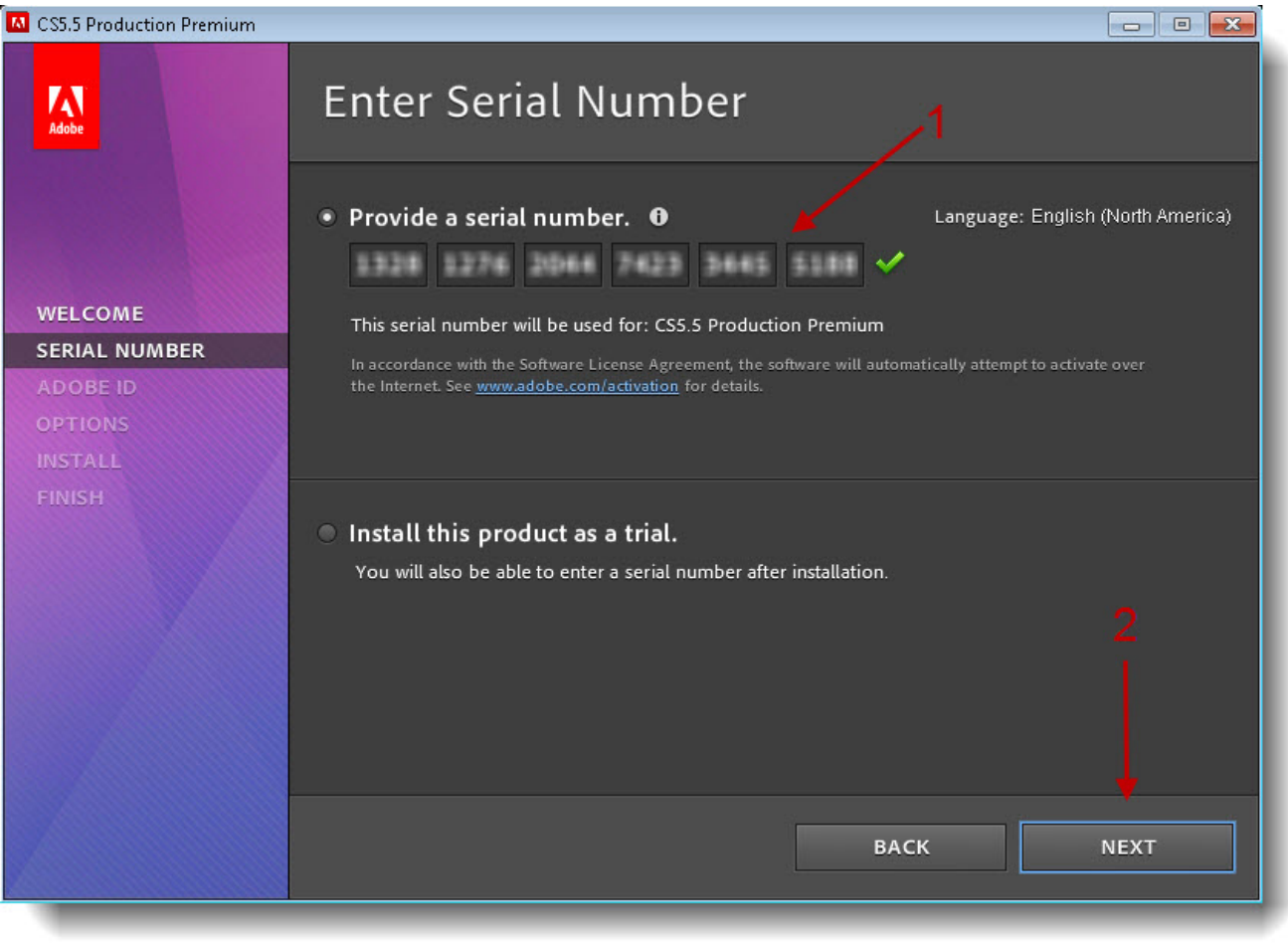

Enter the serial number that was emailed to you from the Software Center and press "NEXT" to continue.

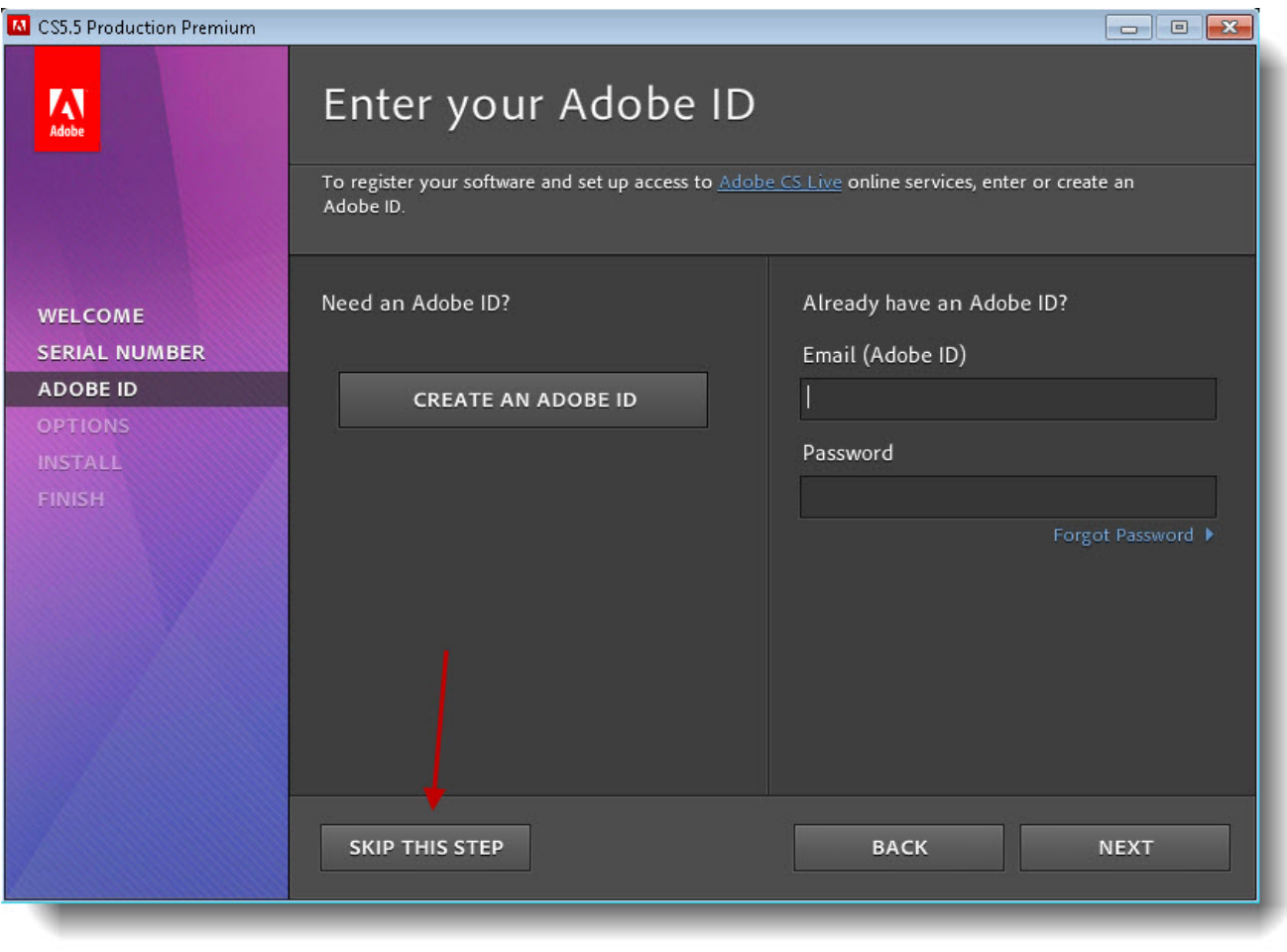

You are given the option to register with your Adobe ID. To go on without registering, click on "SKIP THIS STEP"

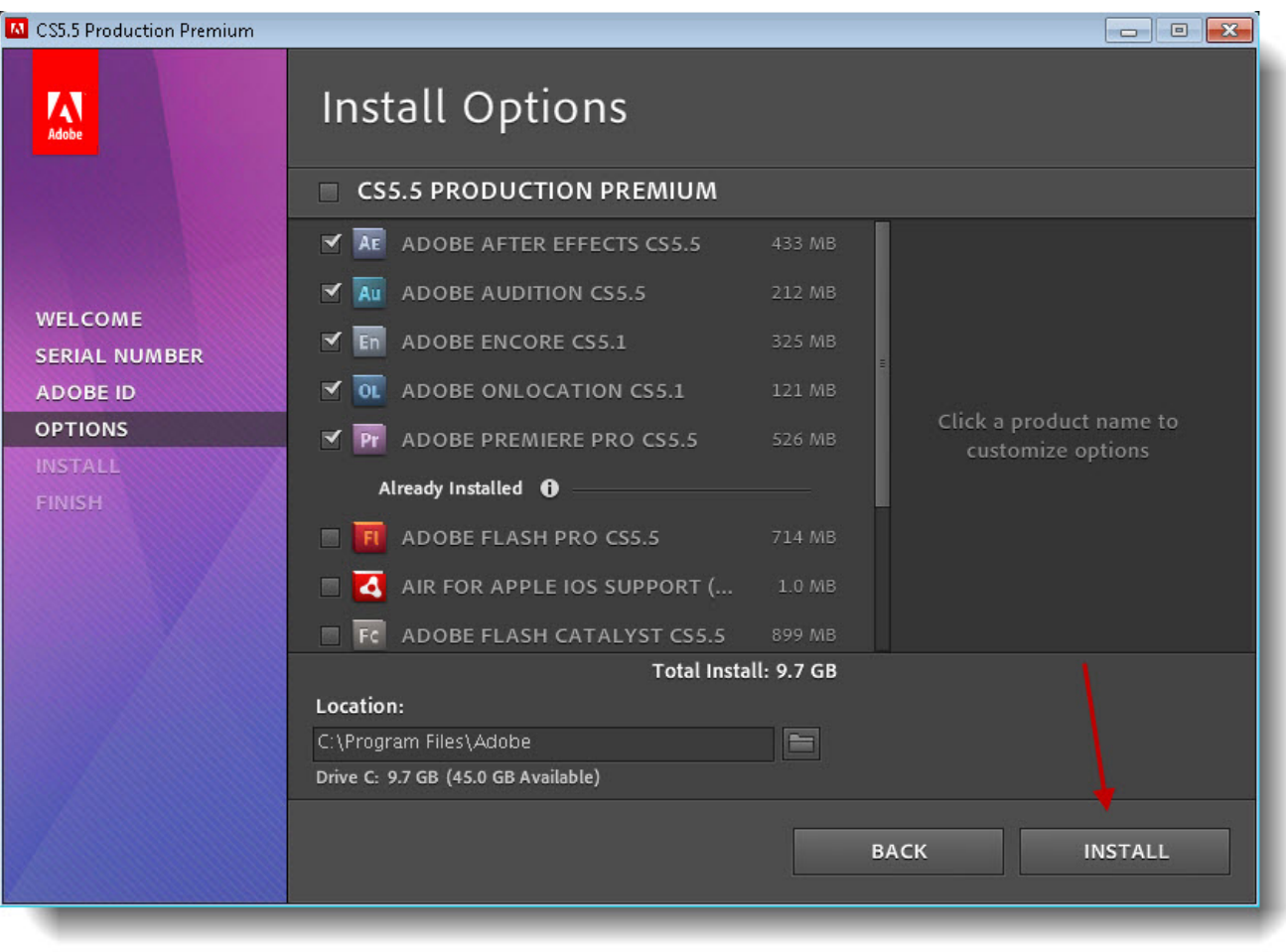

Please select the products you would like to install by clicking on the check box next to the product. Press "INSTALL" to continue.

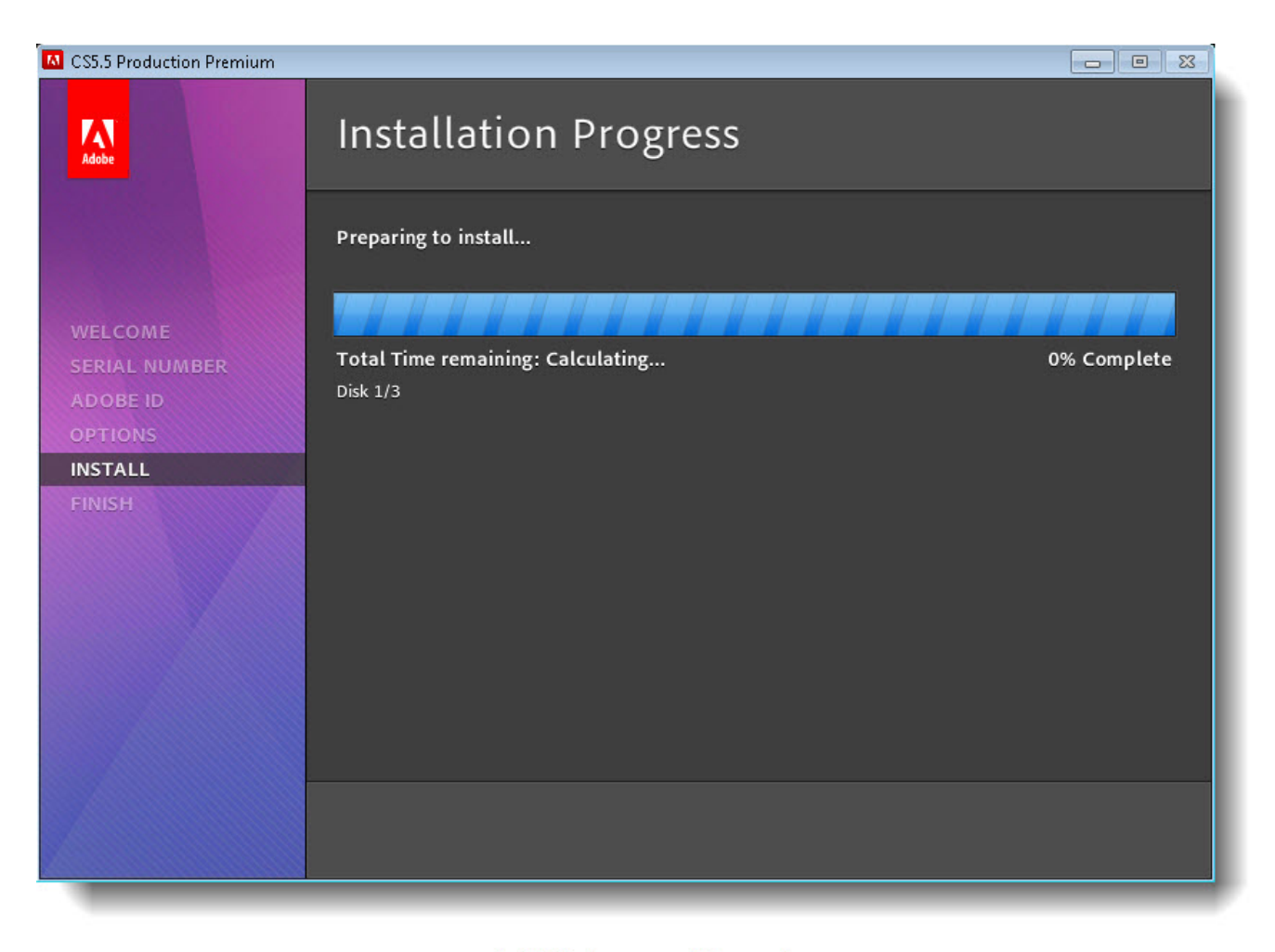

Installation in progress. Please wait...

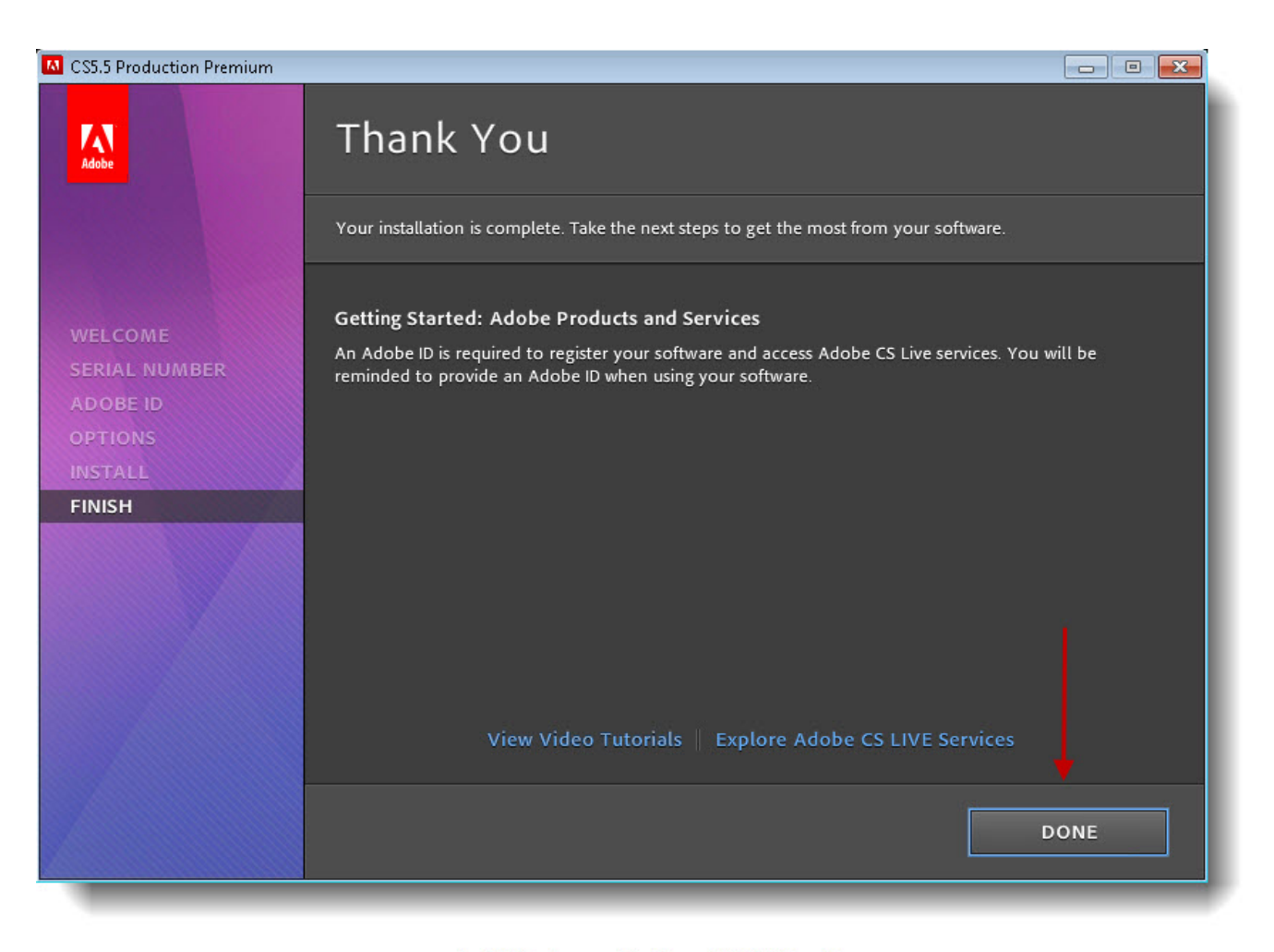

Installation is complete. Press "DONE" to exit.

**For help in resolving installation or activation problems, please contact the CWRU Help Desk at 368-HELP**